## **SIMS Parent App Set Up Guide.**

1. When you receive your invitation from Blackwater Integrated College, please note down or copy your *invite code* and then **Click** on *Accept Invitation***.**

You're invited to start using SIMS Online Services, an online portal providing access to a range of services including SIMS Admin, SIMS Engagement, SIMS Homework, SIMS Activities and SIMS Options.

Simply accept this invitation and register within 90 days.

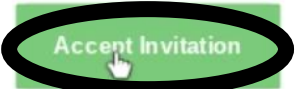

If the button above doesn't work, copy and paste the following link into your browser.

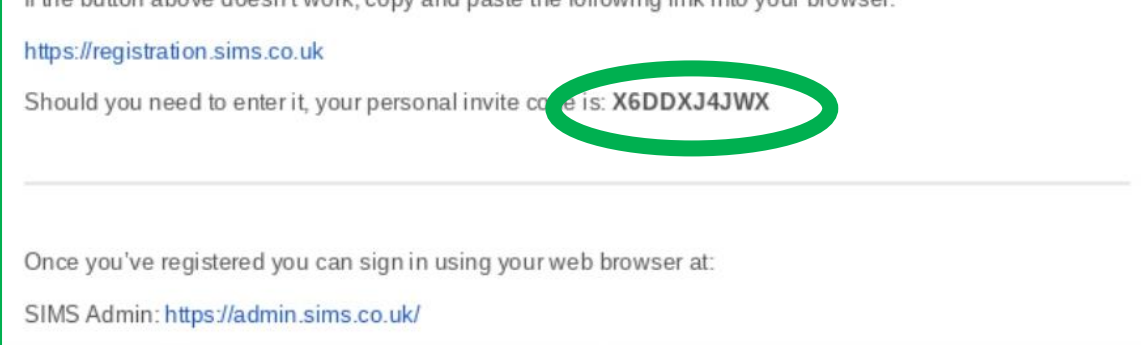

2. At the next screen please scroll down and **Click** on *Register with and External Account.*

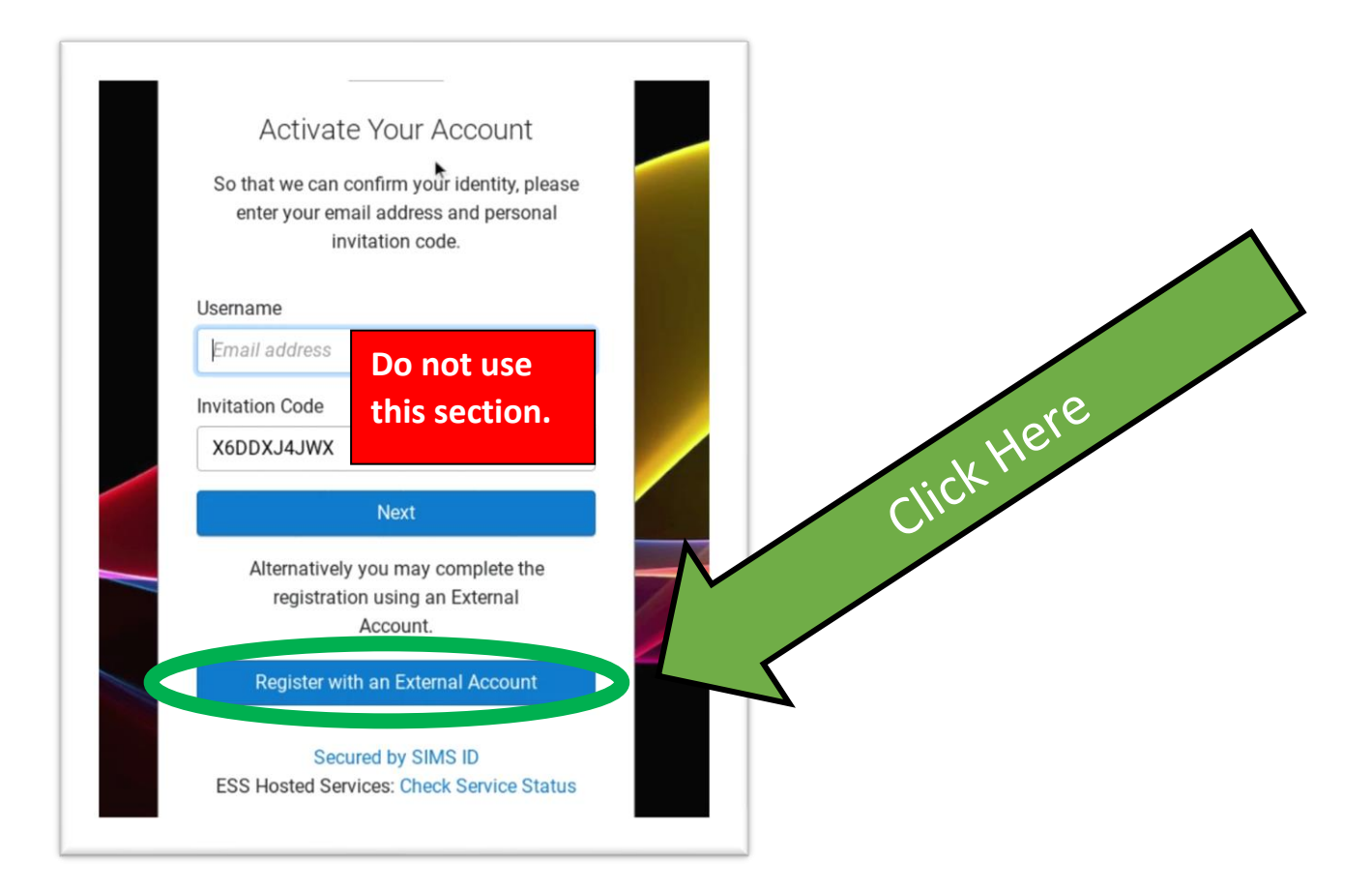

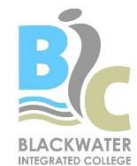

3. On this screen, please select an option to sign in with. If at any stage, you change your email account please update the college and we will send a new invitation to your updated account. Please note the email address is only used for receiving your invitation.

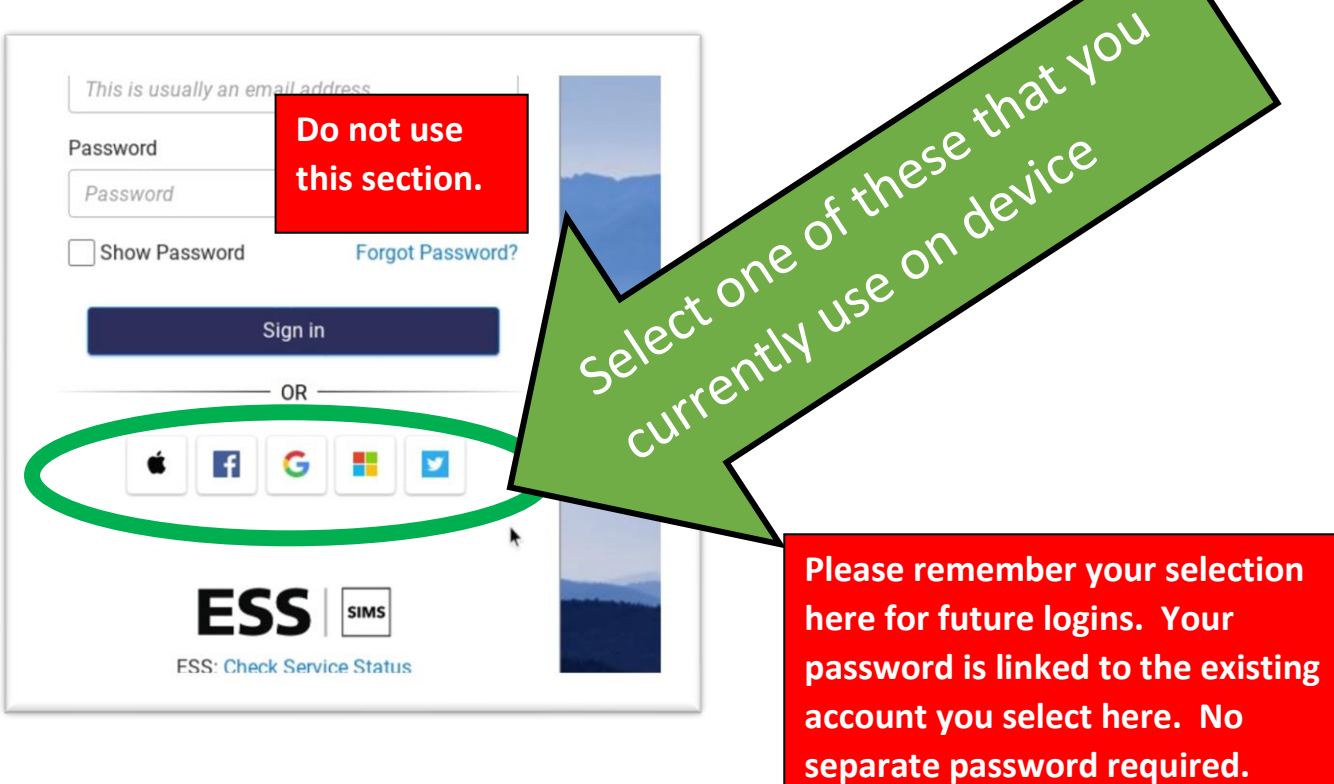

4. Now enter the invitation code from the original email and **Click** on *Register*.

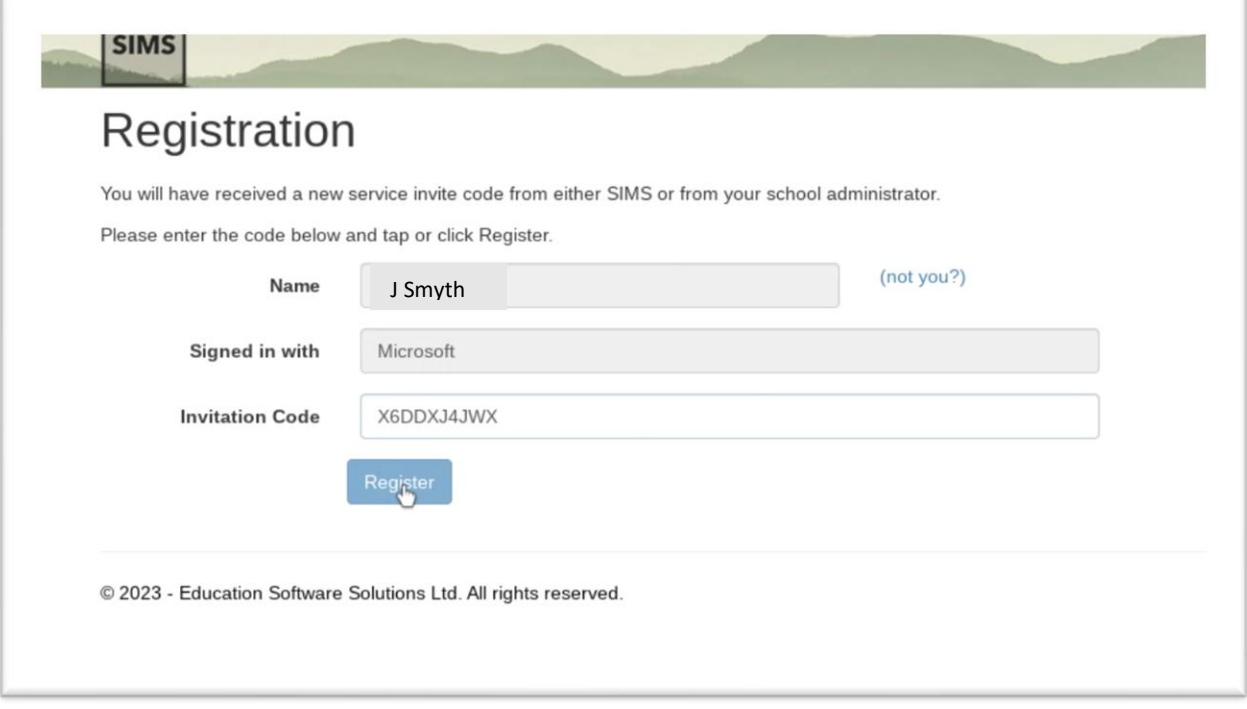

5. Please enter your date of birth. You must enter in the format of dd/mm/yyyy, and **Click** *Verify*.

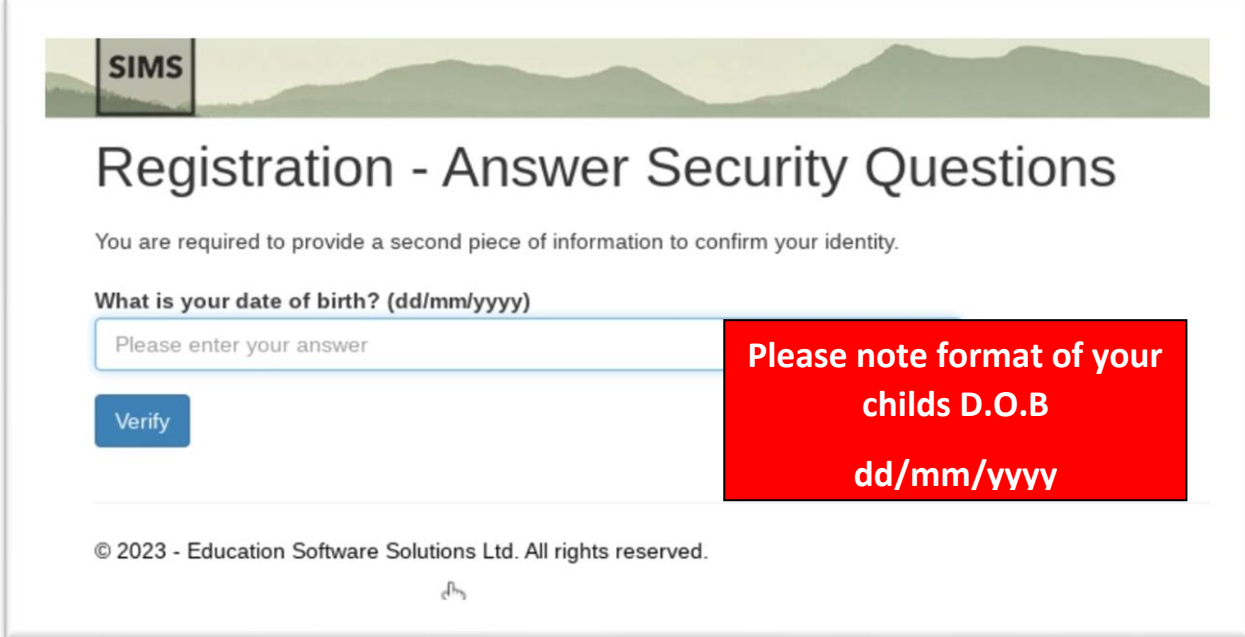

6. Please wait for your account to verify. On successful completion you will be automatically signed in.

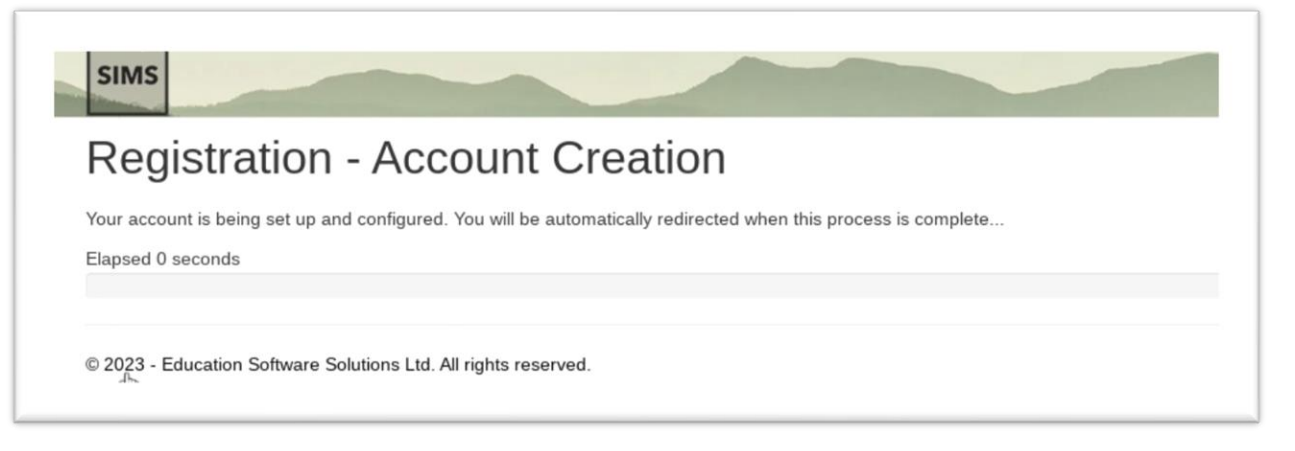

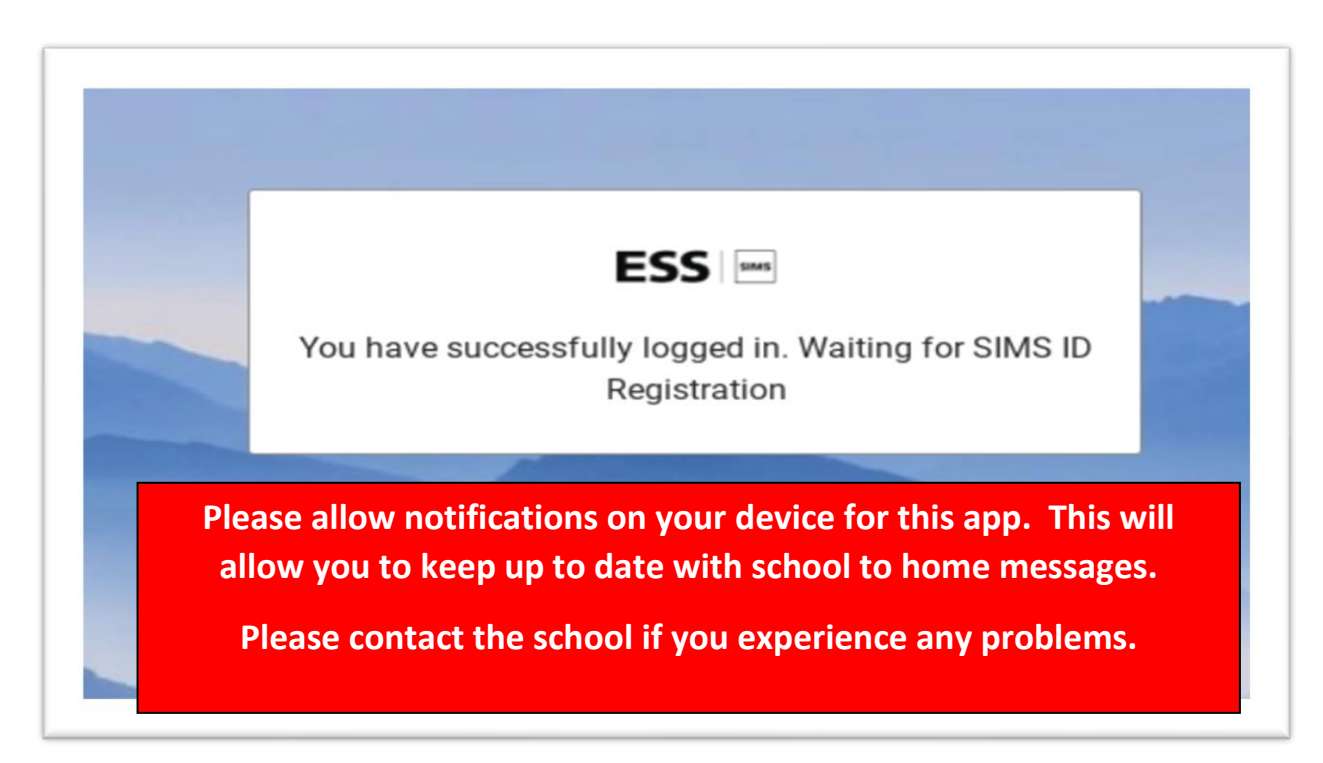